1[Инженерный](http://xn--l1adbb7cs.xn--1-jtbacjjycb3a6j.xn--p1ai/) > ИКЦ [Инженерного](http://xn--l1adbb7cs.xn--1-jtbacjjycb3a6j.xn--p1ai/) Лицея > База [знаний](https://xn--l1adbb7cs.xn--1-jtbacjjycb3a6j.xn--p1ai/knowledgebase.php) > Навигация по курсу

## **Навигация по курсу**

### **Прямая навигация по главной странице курса с развёрнутым и свёрнутым видом**

Зайдя на главную страницу курса Вы увидите, что он содержит различные элементы, такие как файлы, лекции, задания, тесты, форумы и т.д. Как правило, элементы курса объединены в темы (модули, разделы).

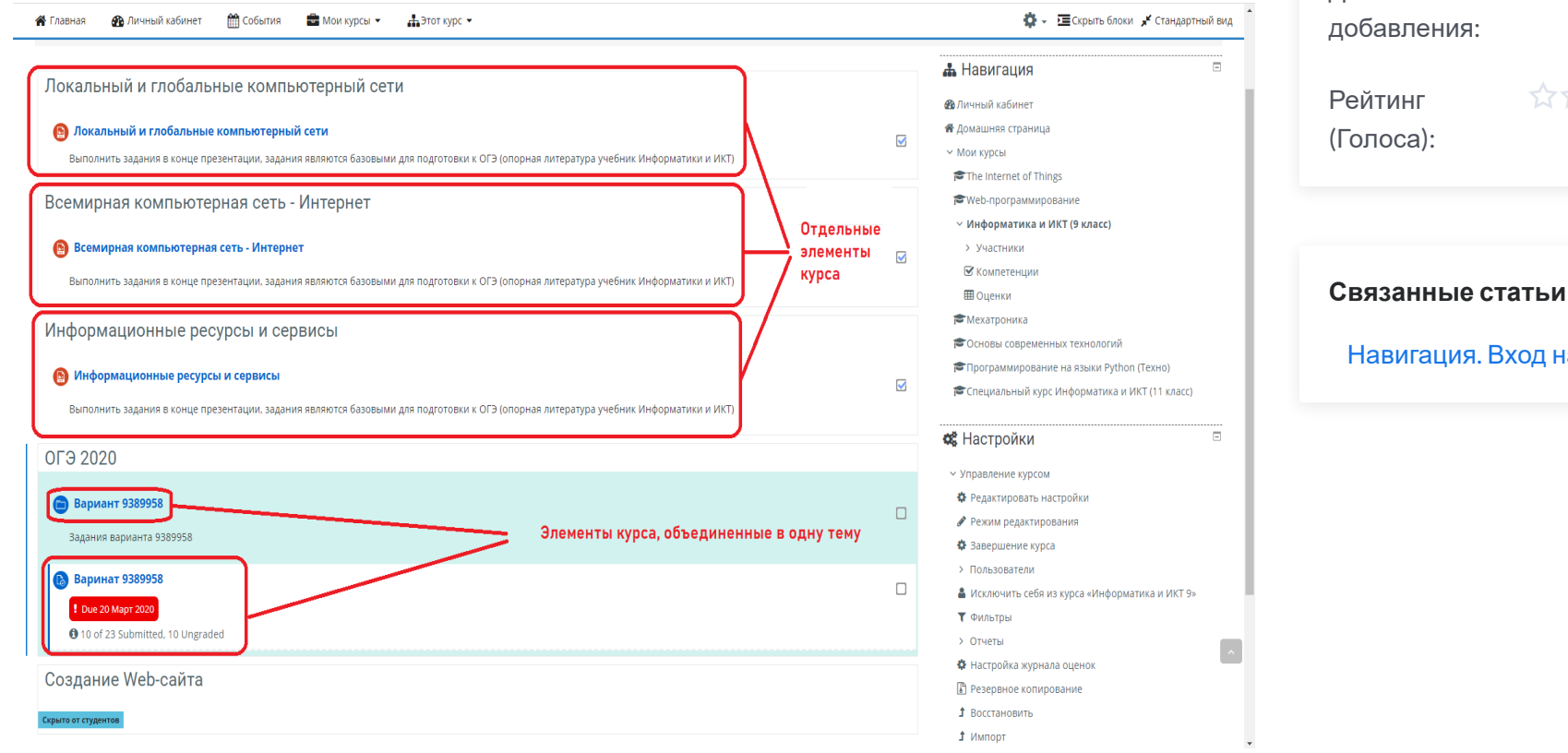

# **Метаданные статьи** Идентификатор 5 статьи: Категория: [Инструкции](https://xn--l1adbb7cs.xn--1-jtbacjjycb3a6j.xn--p1ai/knowledgebase.php?category=3) по работе в Moodle (Стратегия) Дата добавления: 2020-03-26 20:27:21 Рейтинг (Голоса): **27272727 (6)**

[Навигация](https://xn--l1adbb7cs.xn--1-jtbacjjycb3a6j.xn--p1ai/knowledgebase.php?article=4). Вход на курс.

Pусский

Главная страница курса предоставляет доступ ко всем элементам курса. Перемещаться по темам и элементам курса можно просто напрямую, таким же способом, как это делается при навигации по веб-страницам в Интернете: названия элементов курса – это активные ссылки, на которые можно нажать и, таким образом, ознакомиться с содержанием элемента курса.

Иногда разработчики курса делают темы курса свёрнутыми, и тогда на главной странице видимыми остаётся только главный блок, а также названия тем (разделов курса).

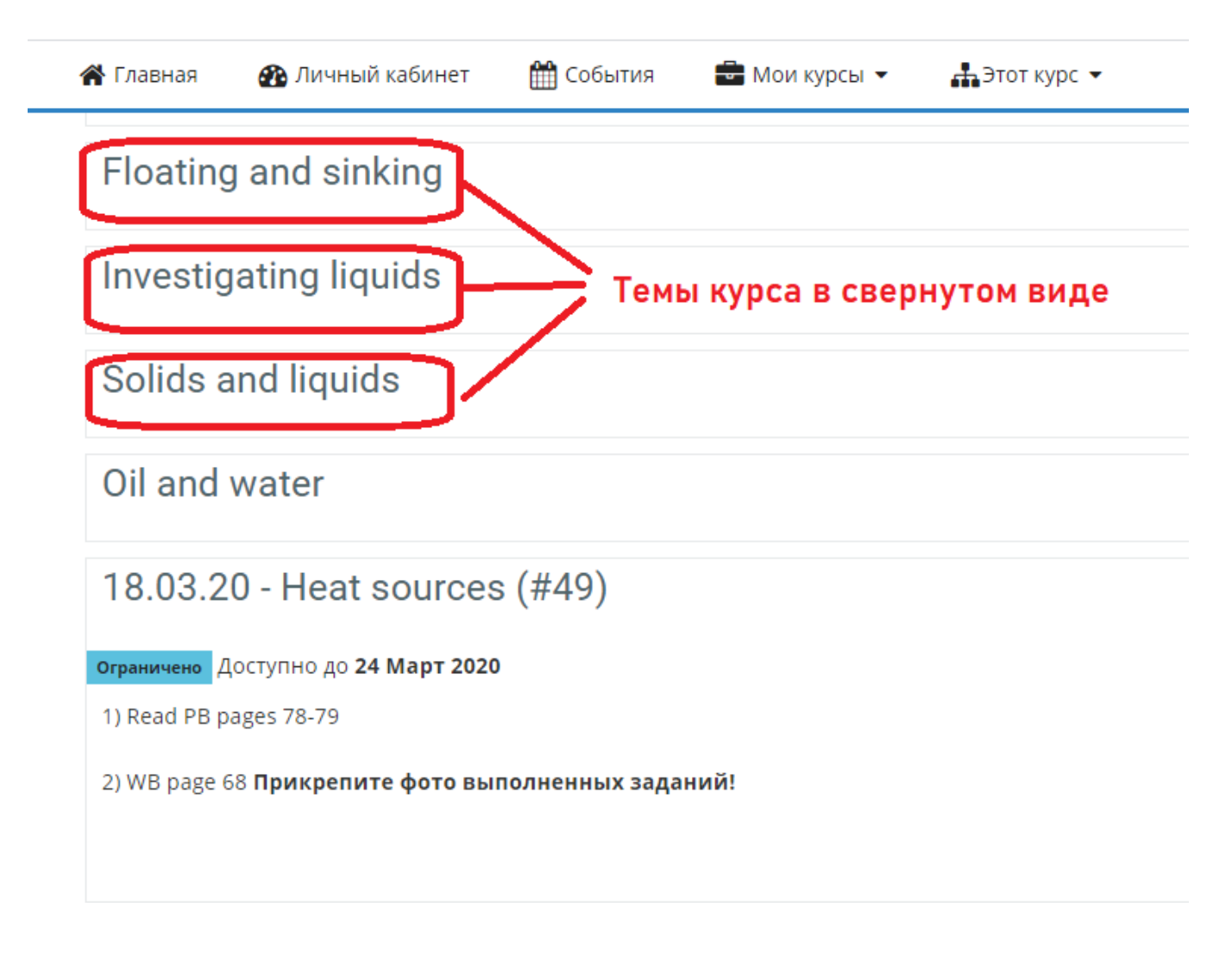

Названия тем – это также активные ссылки, нажав, на которые можно увидеть содержание отдельной темы (раздела) курса.

Далее навигацию по темам можно совершать, нажимая по названию следующей или предыдущей темы или с помощью меню «Перейти на ….»

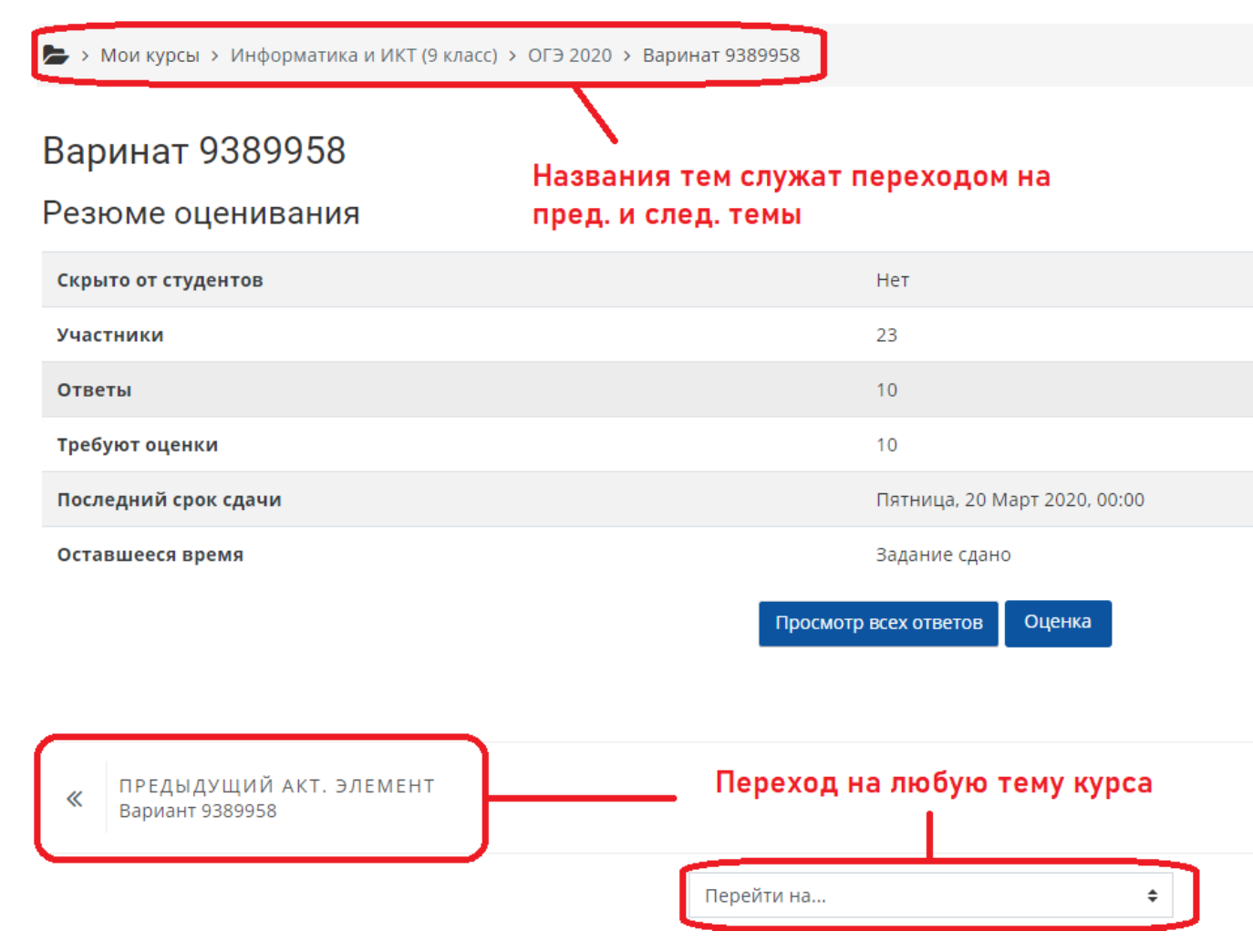

#### **Горизонтальная панель навигации**

Структура системы дистанционного обучения иерархична: с главной страницы системы можно перейти на категории, которые содержат подкатегории и/или электронные курсы, а с главной страницы курса можно перейти на отдельные темы и/или элементы курса. С помощью горизонтальной панели навигации Вы можете переместиться на более высокий уровень вложенности.

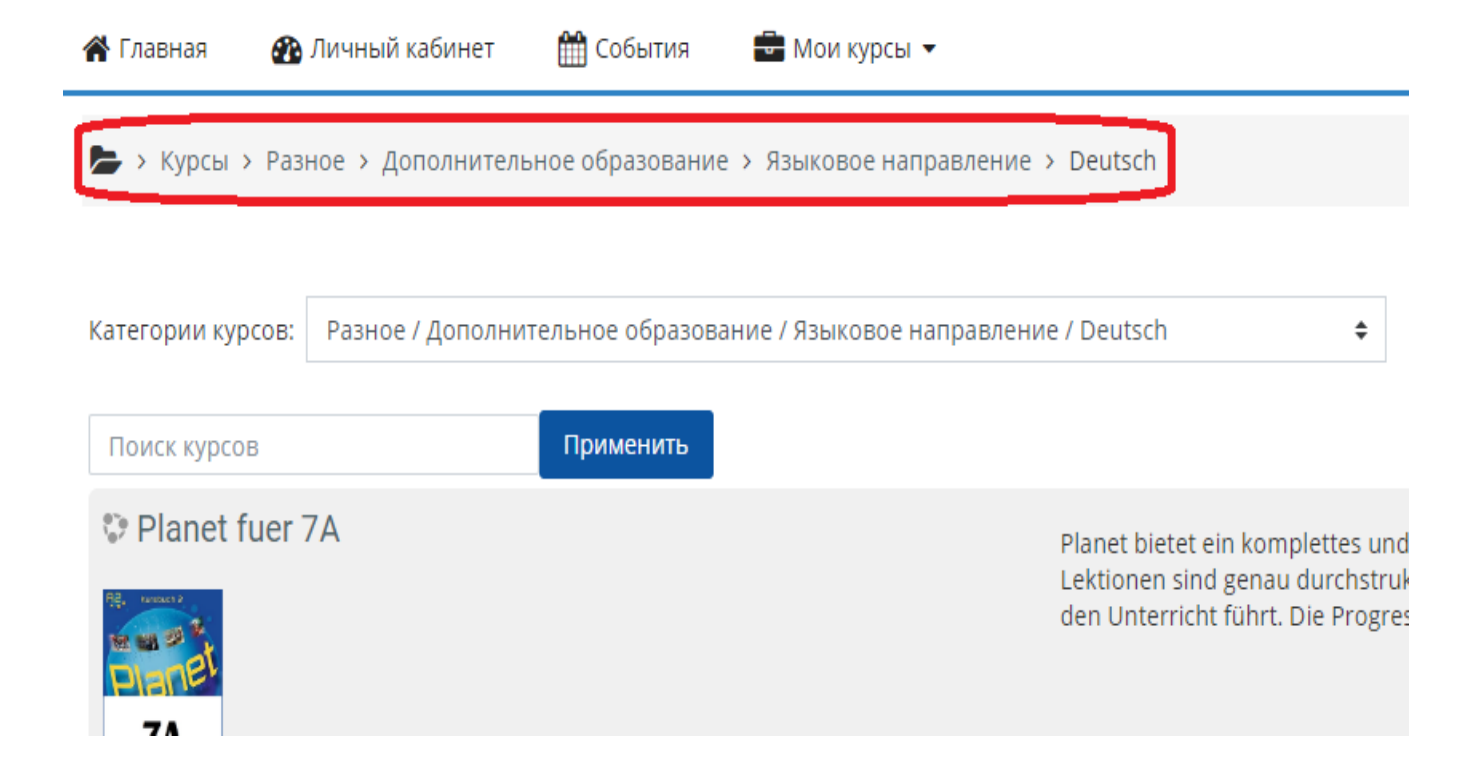

#### **Навигация с помощью боковой панели. Прочие функции боковой панели**

Нажмите на кнопку в левом верхнем углу страницы. Появится боковая панель, которая позволяет перемещаться по темам (разделам) текущего курса.

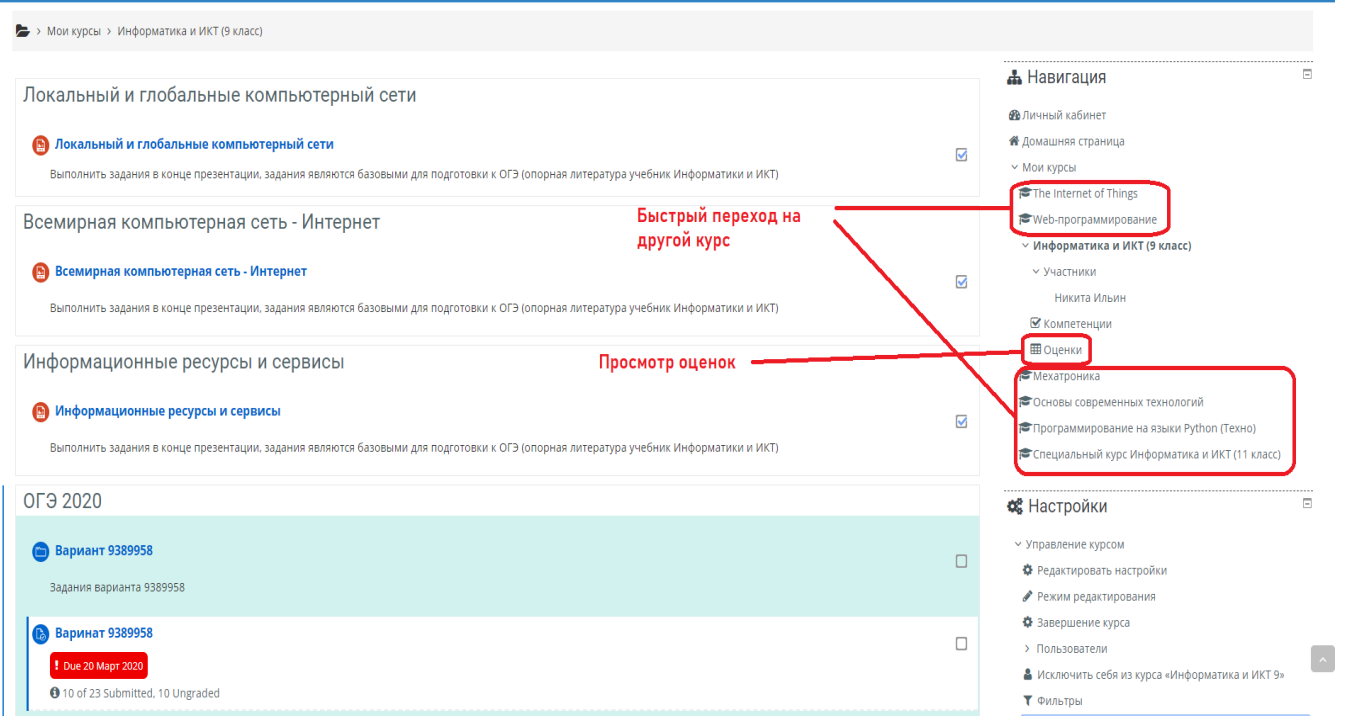

Кратко ознакомимся с другими функциями боковой панели. Содержимое боковой панели может меняться в зависимости от текущего местоположения и от Вашей роли в курсе (студент, ассистент, преподаватель и т.д.)

#### **Блоки курса**

По правую сторону от основного содержимого страницы (а в некоторых случаях и с левой стороны) отображаются так называемые блоки. Здесь может размещаться самая различная информация и дополнительные функции, которые были добавлены разработчиками курса. Пример набора блоков курса приведён ниже. Здесь мы видим блоки «Прогресс завершения курса» (позволяет сразу увидеть, какие задания выполнены, а какие ещё нет), «Пользователи на сайте» (позволяет увидеть пользователей, которые присутствуют в курсе в данный момент), «Календарь» (отмечает предстоящие или прошедшие важные события), «Контакты» (текстовый блок,

содержащий контакты преподавателей, тех. поддержки и т.д.) **В вашем курсе может быть совершенно другой набор блоков.**

Была ли эта статья полезной? [Yes](https://xn--l1adbb7cs.xn--1-jtbacjjycb3a6j.xn--p1ai/knowledgebase.php?rating=5&id=5) | [No](https://xn--l1adbb7cs.xn--1-jtbacjjycb3a6j.xn--p1ai/knowledgebase.php?rating=1&id=5)

Powered by Help Desk [Software](https://www.hesk.com/) HESK, in partnership with SysAid [Technologies](https://www.sysaid.com/?utm_source=Hesk&utm_medium=cpc&utm_campaign=HeskProduct_To_HP)